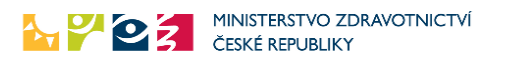

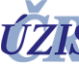

# Zaznamenání očkování v informačním systému infekčních nemocí ISIN (ne Covidová očkování) přes uživatelské rozhraní

**Níže uvedený návod je určen pro ruční zaznamenání všech očkování (povinných, nepovinných) mimo očkování proti onemocnění COVID-19, do Informačního systému infekčních nemocí ISIN pro**  uživatele s rolí "praktik vakcinace" a "vakcinace".

## Úvod, po přihlášení

Po přihlášení do rezortních registrů Ministerstva zdravotnictví, na adrese [https://ereg.ksrzis.cz,](https://ereg.ksrzis.cz/) stiskněte **ikonu "Pacienti"**, viz ikona níže. Očkování musíte zadávat pod rolí **"praktik vakcinace"** nebo **"vakcinace"**.

Pokud jste zjistili, že Váš subjekt nemá zřízen přístup do registrů rezortu zdravotnictví, nebo se Vám ikona s názvem "Pacienti" nezobrazuje, spojte se prosím s pracovníky technického helpdesku na čísle 222 269 999 nebo na adrese [helpdesk.registry@uzis.cz.](mailto:helpdesk.registry@uzis.cz)

### První krok – vyhledání pacienta

Vyhledání pacienta, kterému chcete zadat očkování provedete přes ikonu "Vyhledání pacienta".

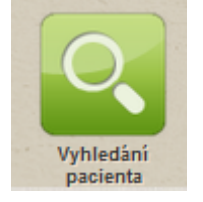

### Druhý krok – detail pacienta, zadání a zobrazení provedeného očkování

### Detail pacienta

V případě cizinců, kteří nejsou v systému evidováni, je po zadání vyhledávacích údajů zobrazen formulář pro jejich založení.

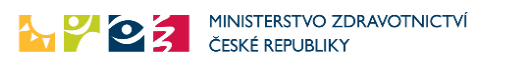

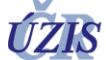

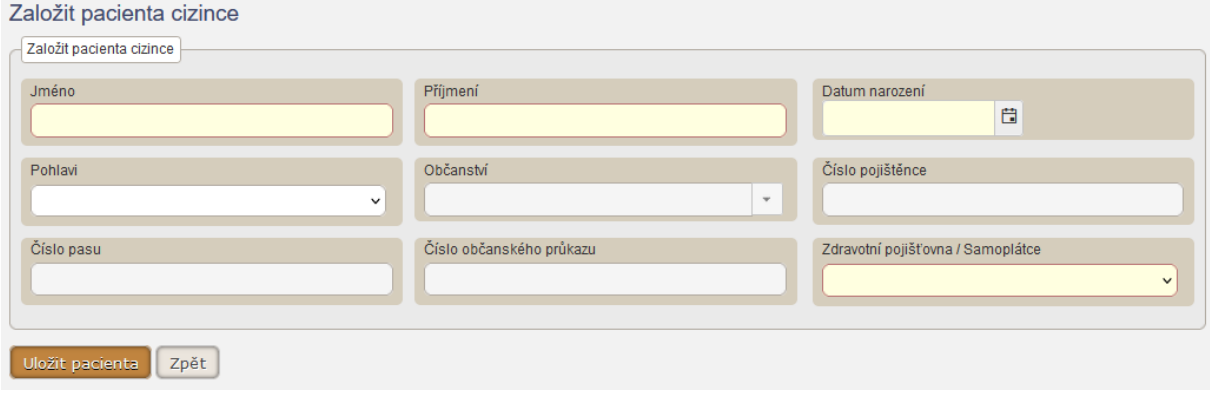

Pokud je Vámi hledaný pacient v systému již evidován, zobrazí se karta "Detail pacienta" se zadanými osobními a kontaktnímu údaji.

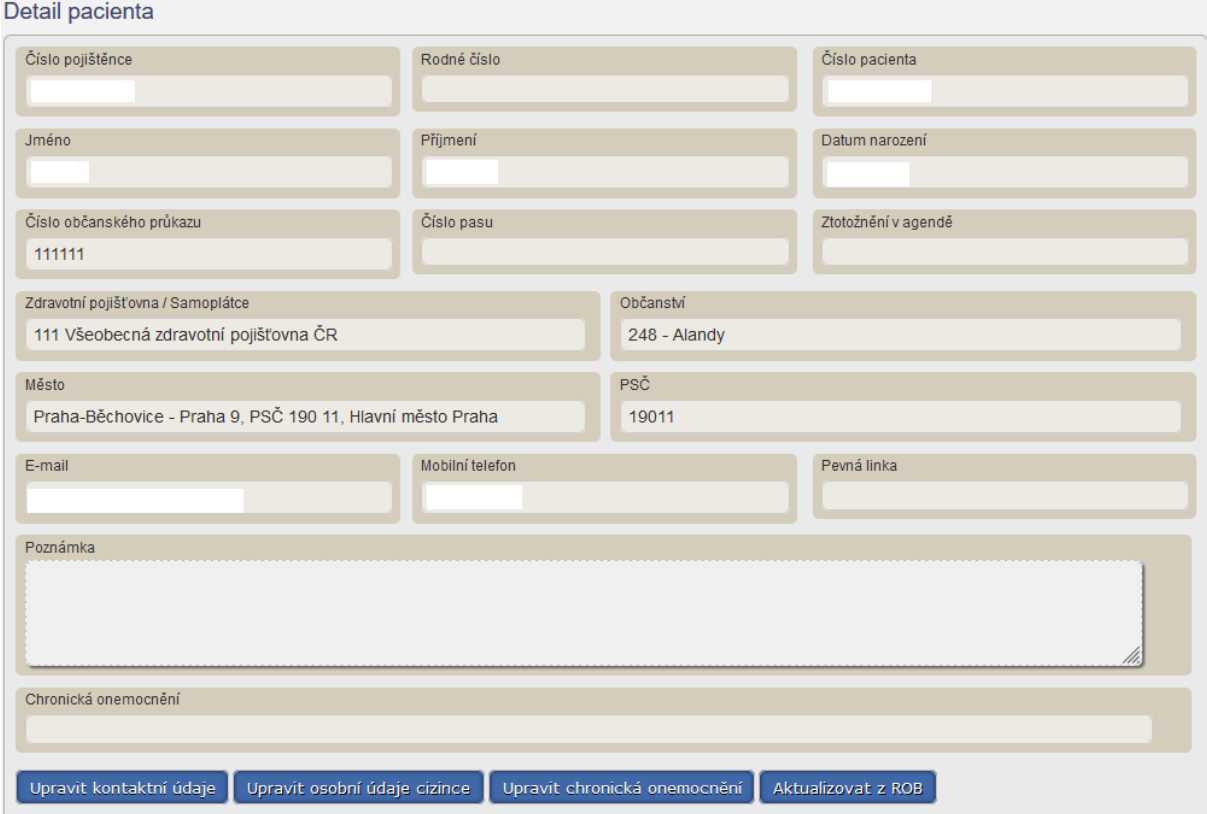

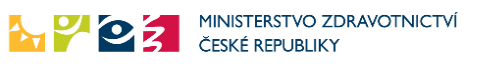

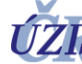

### Zadání vakcinace

Zadání vakcinace se následně provádí v sekci "Vakcinace ostatní".

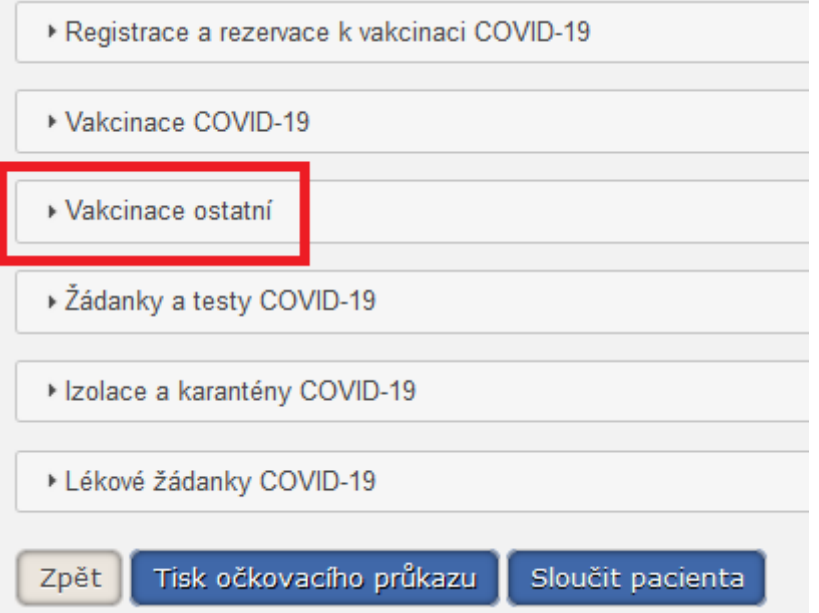

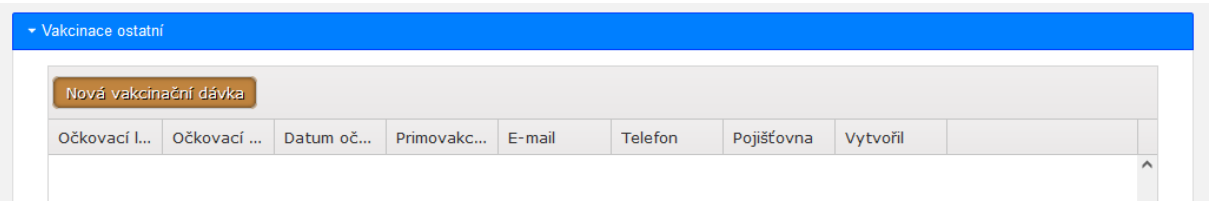

Po stisknutí tlačítka "Nová vakcinační dávka" se zobrazí formulář pro zadání očkování. Povinné položky jsou podbarveny. Uložení zadaných údajů provedete stisknutím tlačítka "Uložit".

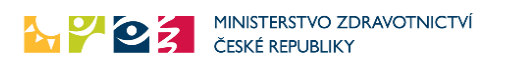

Zobrazení vakcinace

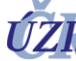

Verze 1.0, platnost od 2. 1.2023

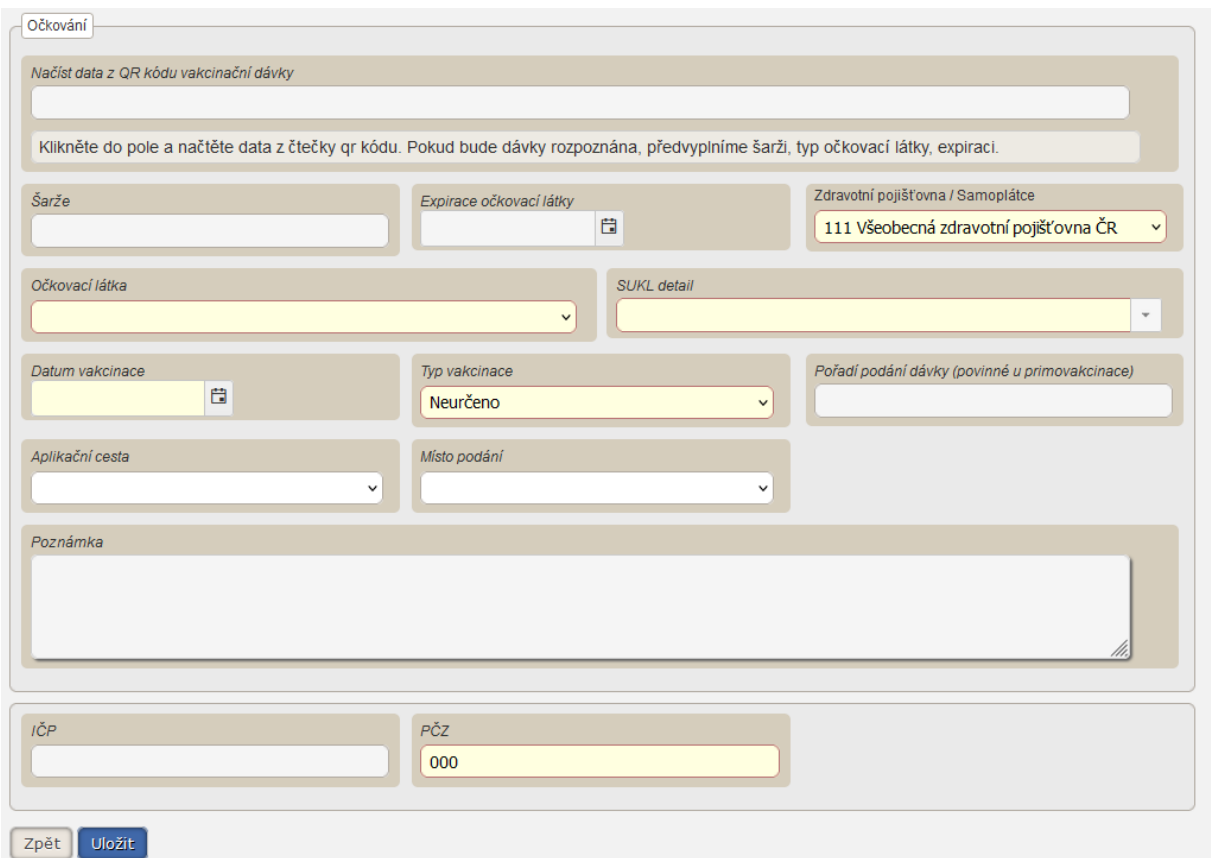

Výběr očkovací látky provede buď podle jejího názvu (očkovací látka), případně pak podle kódu SÚKL (SUKL detail). Při výběru názvu očkovací látky máte poté na výběr dostupné kódy SÚKL pro danou očkovací látku.

Po uložení lze zadaná data ihned upravit tlačítkem "Změnit", nebo lze celé očkování smazat tlačítkem "Smazat". Tlačítko "Zpět" pak vrátí uživatele zpět na detail daného pacienta.

Zadané vakcinace jsou následně vidět v sekci "Vakcinace ostatní". Pomocí ikony in je lze přímo

editovat. Ikona umožňuje náhled s následnou možností editace či smazání.

#### Vakcinace ostatní Nová vakcinační dávka Telefon Pojišťovna Vytvořil Očkovací I... Očkovací ... Datum oč... Primovakc... E-mail 111 **ADACEL** 0157626 29.09.2022 Neurčeno EREG\kno... **ROTARIX** 0500322 01.11.2022 Přeočkov... 111 EREG\kno...

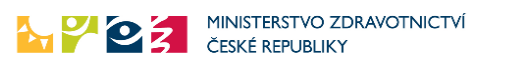

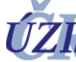

Všechna zadaná očkování lze také zobrazit přes ikonu "Moje očkování" - "Moje očkování ostatní", s následnou možností omezit výběr pomocí filtru.

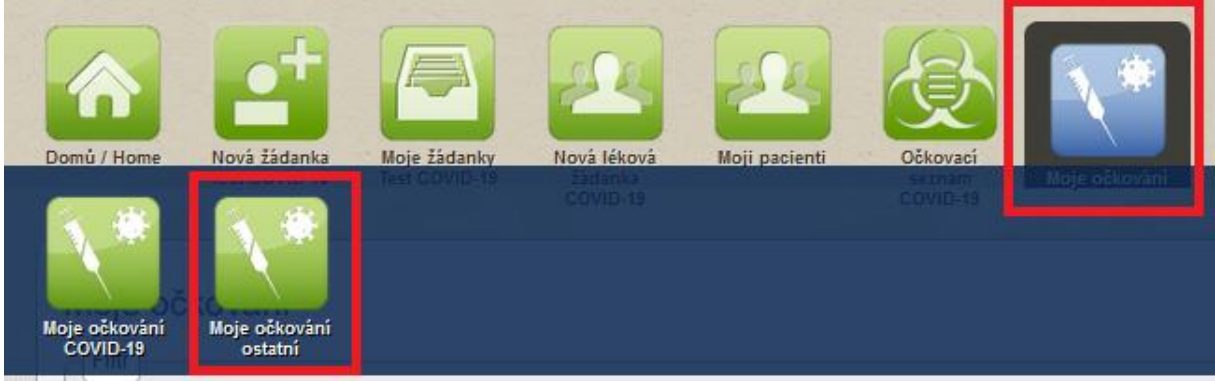

#### Moje očkování

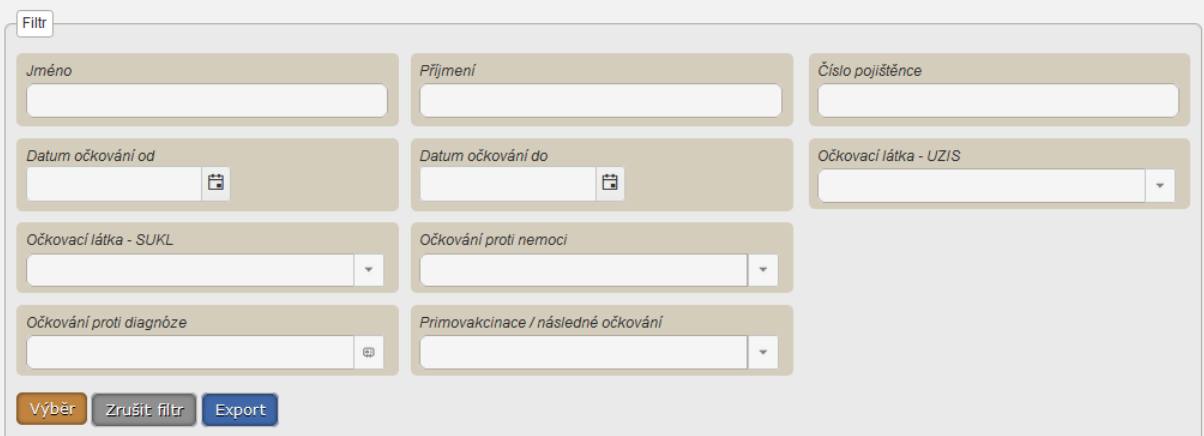

**Z legislativních důvodů vidíte pouze očkování, která jste sami zadali. Nevidíte očkování zadané jiným lékařem – poskytovatelem zdravotních služeb - (jiným IČO).**

### Kontakty na Helpdesk a metodickou podporu:

<https://www.uzis.cz/index.php?pg=aktuality&aid=8431>